## **Wie kann ich mein Passwort ändern? (Outlook Web Access) Passwortänderung im Outlook Web Access**

Wenn Sie über Outlook Web Access Ihr Passwort ändern wollen, dann öffnen Sie bitte die URL [https://webmail.hamburg-cloud.net](http://webmail.hamburg-cloud.net/) oder alternativ [https://login-sw2-owa.hamburg-cloud.de](https://login-sw2-owa.hamburg-cloud.de/) und melden sich mit Ihren Daten an. Nach der Anmeldung können Sie oben rechts in der Ecke auf *Optionen* klicken

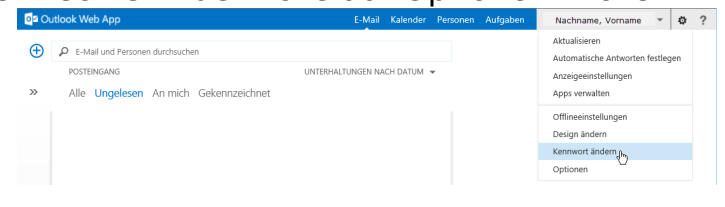

und wählen dann *Kennwort ändern…*aus.

Anschließend sehen Sie ein neues Fenster, in dem Sie Ihre Passwortdaten eingeben können: Einmal Ihr altes Passwort und zweimal das neue.

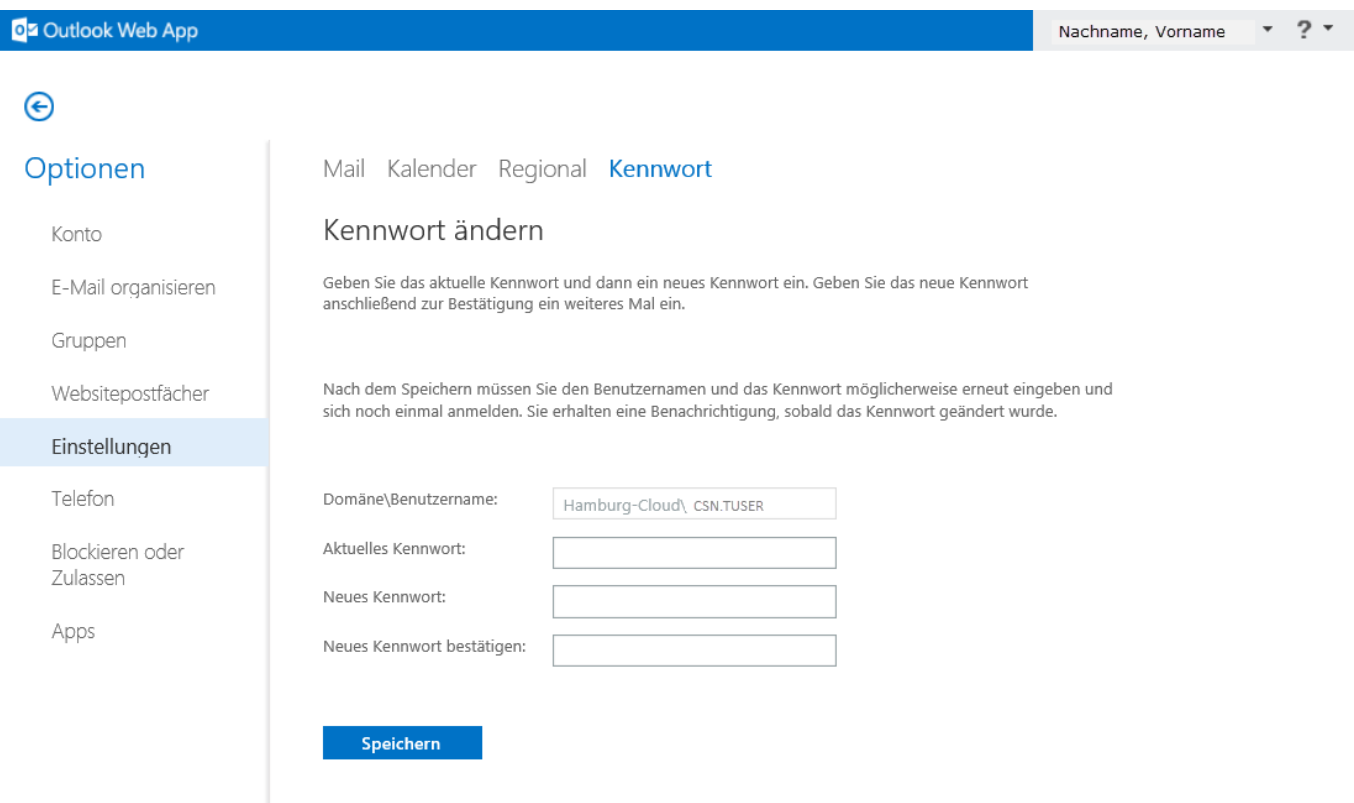

Bestätigen Sie dies mit einem Klick auf den *Speichern* Button.

Seite 1 / 2

**(c) 2024 Service@Hamburg-Cloud.de <Service@Hamburg-Cloud.de> | 2024-05-19** [URL: https://faq.hamburg-cloud.de/index.php?action=faq&cat=0&id=21&artlang=de](https://faq.hamburg-cloud.de/index.php?action=faq&cat=0&id=21&artlang=de)

Eindeutige ID: #1021

Seite 2 / 2 **(c) 2024 Service@Hamburg-Cloud.de <Service@Hamburg-Cloud.de> | 2024-05-19** [URL: https://faq.hamburg-cloud.de/index.php?action=faq&cat=0&id=21&artlang=de](https://faq.hamburg-cloud.de/index.php?action=faq&cat=0&id=21&artlang=de)